# **Table of Contents**

## myMIX

 $\mathbf{1}$ 

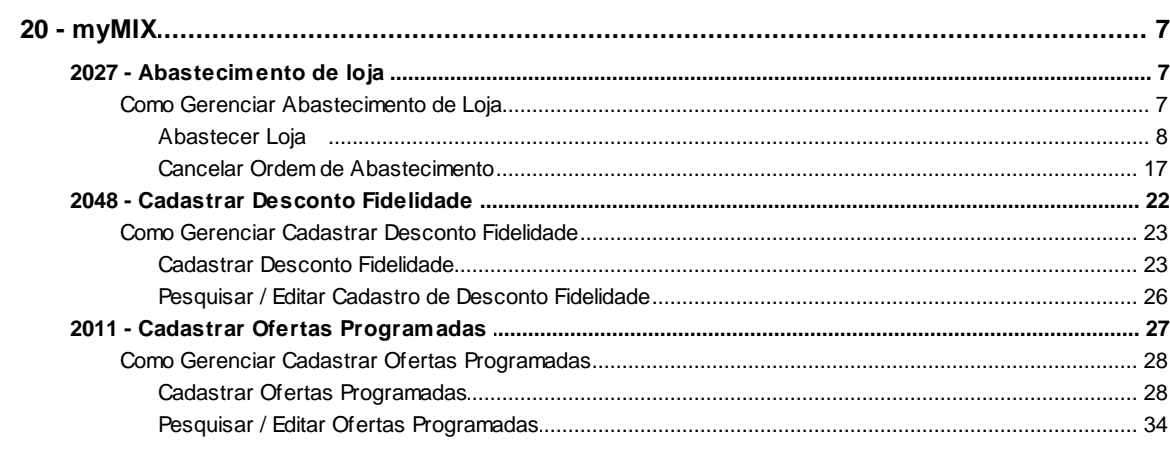

## Index

 $\mathbf 0$ 

 $\overline{7}$ 

## <span id="page-1-0"></span>**1 myMIX**

## <span id="page-1-1"></span>**1.1 20 - myMIX**

## **1.1.1 2027 - Abastecimento de loja**

Esta rotina tem como objetivo realizar o abastecimento de loja, gerenciando o **envio**, **retirada** e **cancelamento** de produto (os) do estoque, **visualiza** e **imprime** as informações pertinentes ao **estoque do deposito**, **estoque da loja**, **quantidade máxima da gôndola**, **quantidade mínima da gôndola**, permitindo ser manuseado através de um (coletor) utilizando o sistema **myMix Mobile** dentre outras funcionalidades.

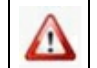

Antes de realizar as ações desta rotina é necessário seguir os **[procedimentos iniciais](#page-1-2)**.

## **O que você deseja saber?**

[Abastecer Loja](#page-2-0)

Cancelar Ordem de Abastecimento.

## <span id="page-1-2"></span>**1.1.1.1 Como Gerenciar Abastecimento de Loja**

Para que o abastecimento de loja seja realizado, é necessário que as rotinas essenciais para o funcionamento do processo estejam atualizadas e os cadastros prévios tenham sido definidos, conforme indicações abaixo:

## **Confira se as rotinas abaixo estão atualizadas:**

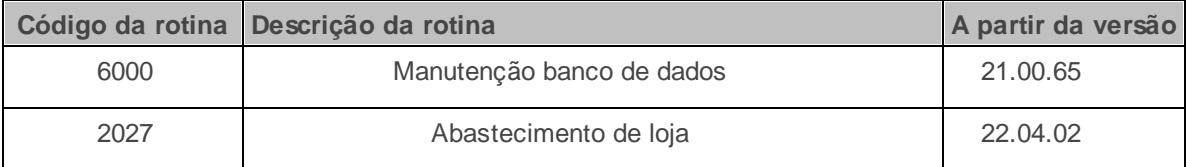

**Verifique se as permissões de acesso da rotina 530 - Permitir Acesso a Rotina foram realizadas**. Estas permissões de acesso devem ser liberadas de acordo com a política da empresa.

Caso haja a necessidade de realizar atualizações de rotinas, cadastros, parametrizações Δ e/ou você possua alguma restrição/permissão de acesso na rotina, procure o administrador responsável pelo Sistema myMix em sua empresa.

#### <span id="page-2-0"></span>1.1.1.1.1 Abastecer Loja

Este processo realiza o abastecimento de loja, gerenciando o envio e retirada de produto (os) do estoque, **visualiza** e **imprime** as informações pertinentes ao **estoque do deposito**, **estoque da loja**, **quantidade máxima da gôndola**, **quantidade mínima da gôndola**, bem como permite ser manuseado através de um (coletor) utilizando o sistema **myMix Mobile** dentre outras funcionalidades.

**Antes de iniciar o abastecimento da loja,** verifique se os [procedimentos iniciais](#page-1-2) foram realizados.

#### **Abastecendo Loja.**

1) Informe a **Filial**, **Produto** e demais campos conforme necessidade, em seguida clique no botão **Pesquisar**;

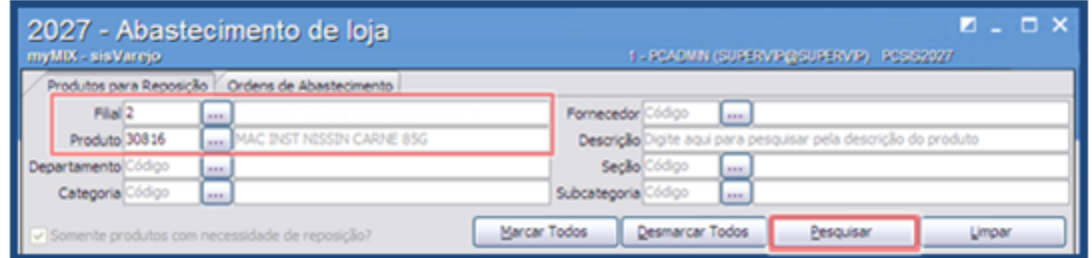

2) Selecione o (s) produto (s) que farão parte do abastecimento, em seguida informe o **Funcionário da Expedição**;

3) Clique no botão **Gerar Ordem de Abastecimento**, em seguida será gerado o mapa de abastecimento do (os) produto (os);

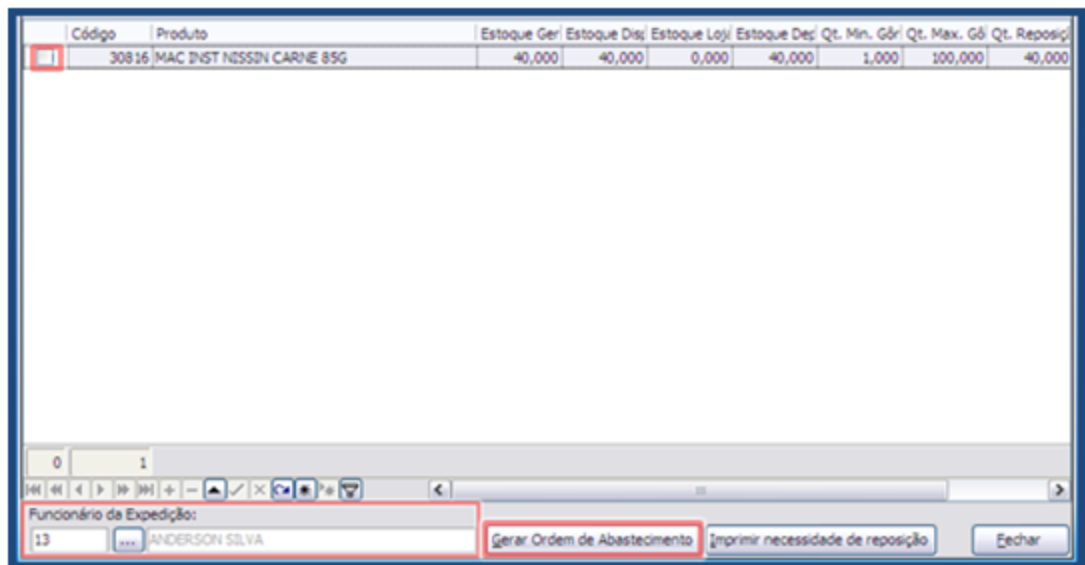

### **Observações:** (toogle)

- Caso necessário é possível arrastar a barra horizontal para visualizar as informações de estoque loja, estoque depósito, quantidade reposição, dentre outras informações.
- **Qt. Min. Gôndola:** Verifica as informações da quantidade mínima de produto (os) que deverá conter na gôndola. Estas informações são cadastradas previamente por meio da rotina **6003 - Gerenciamento de produtos**.
- **Qt. Max. Gôndola:** Verifica as informações da quantidade máxima de produto (os) que deverá conter na gôndola. Estas informações são cadastradas previamente por meio da rotina **6003 - Gerenciamento de produtos**.
- **Qt. Reposição:** Utilizada para verificar a quantidade de produto (os) que precisa ser reposto. As informações contidas neste campo é uma margem sugerida pelo sistema com base de cálculo feita pelo **Estoque Loja** (menos) a **Qt. Max. Gôndola**.

Confira os dados gerados no relatório Ordem de Abastecimento

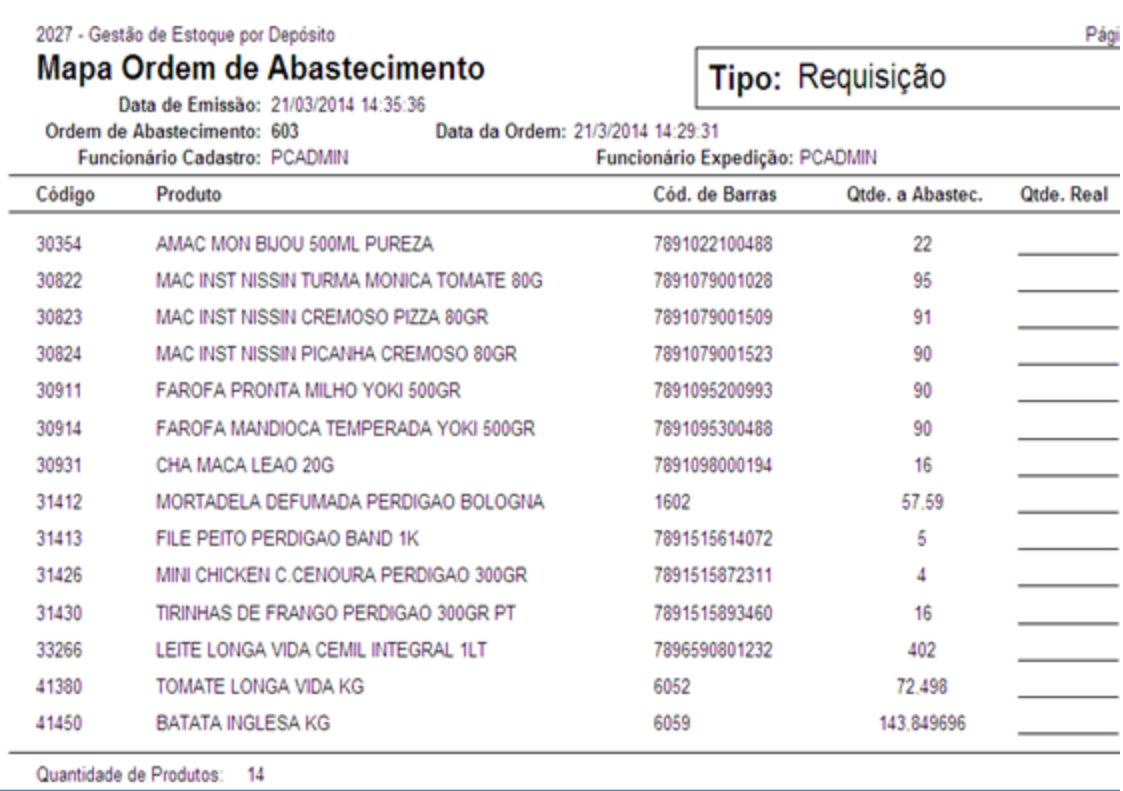

## **Observações:**

- O campo **Qtde. Real** e utilizado para informar (manualmente) a quantidade contada do produto no estoque.
- Caso necessário é possível utilizar o botão **Imprimir necessidade de reposição** para imprimir todos os produtos da pesquisa realizada.

4) Acesse a aba **Ordens de Abastecimento,** informe o **Período** e demais campos conforme necessidade, em seguida clique no botão **Pesquisar**;

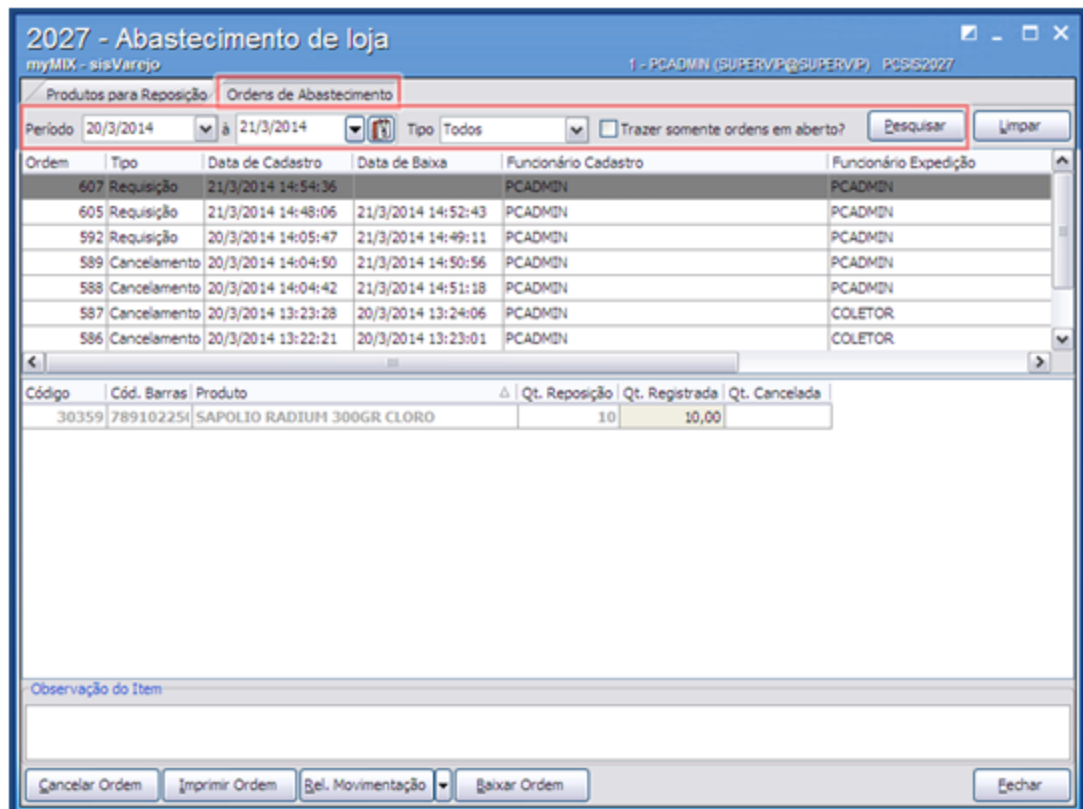

5) Selecione uma das opções do campo Tipo;

- **Cancelamento:** Pesquisar todas as requisições canceladas.
- **Requisição:** Pesquisar todas as requisições (pedidos).
- **Todos:** Pesquisar todas as requisições (canceladas ou concluídas).

6) Selecione a requisição desejada, em seguida clique no botão **Baixar Ordem**;

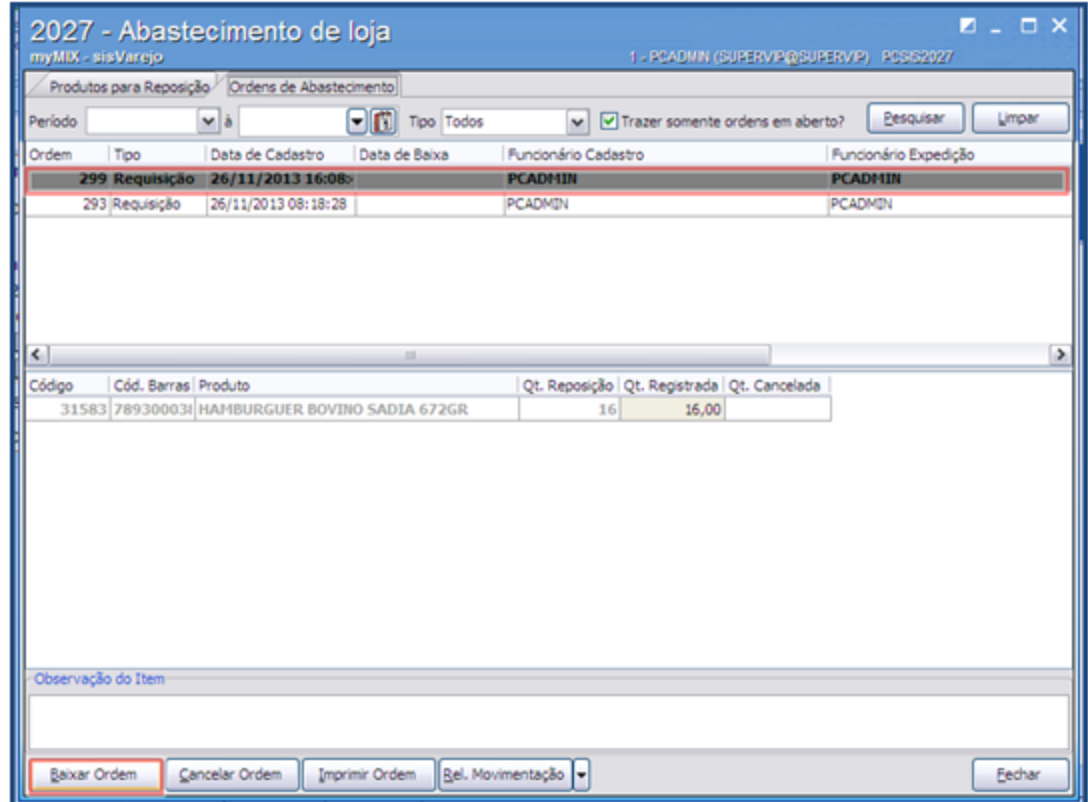

7) No campo **Qt. Registrada** informe a quantidade contada do produto;

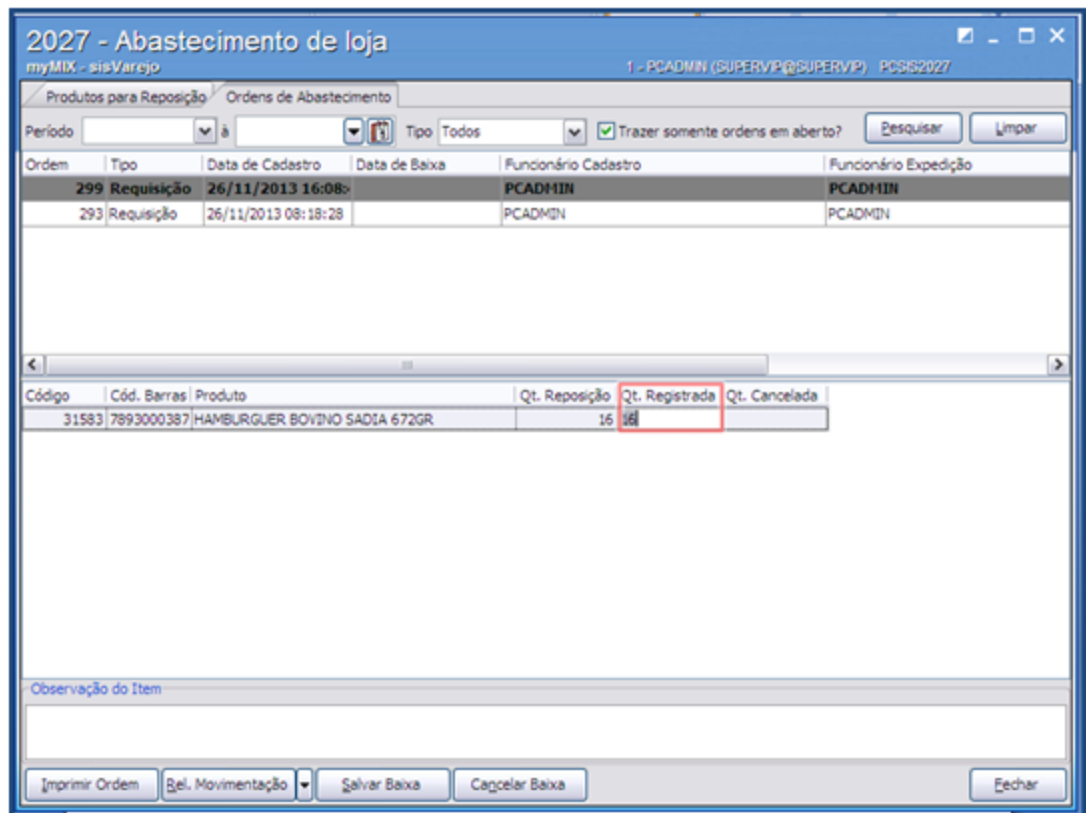

- 8) Saiba mais sobre as requisições
	- Requisições com a cor (**Vermelho claro**) significa o cancelamento da requisição (pedido) parcial.
	- Requisições com a cor (**Vermelho escuro**) demonstra o cancelamento definitivo.
- 9) Clique no botão **Salvar Baixa** para concluir o procedimento;

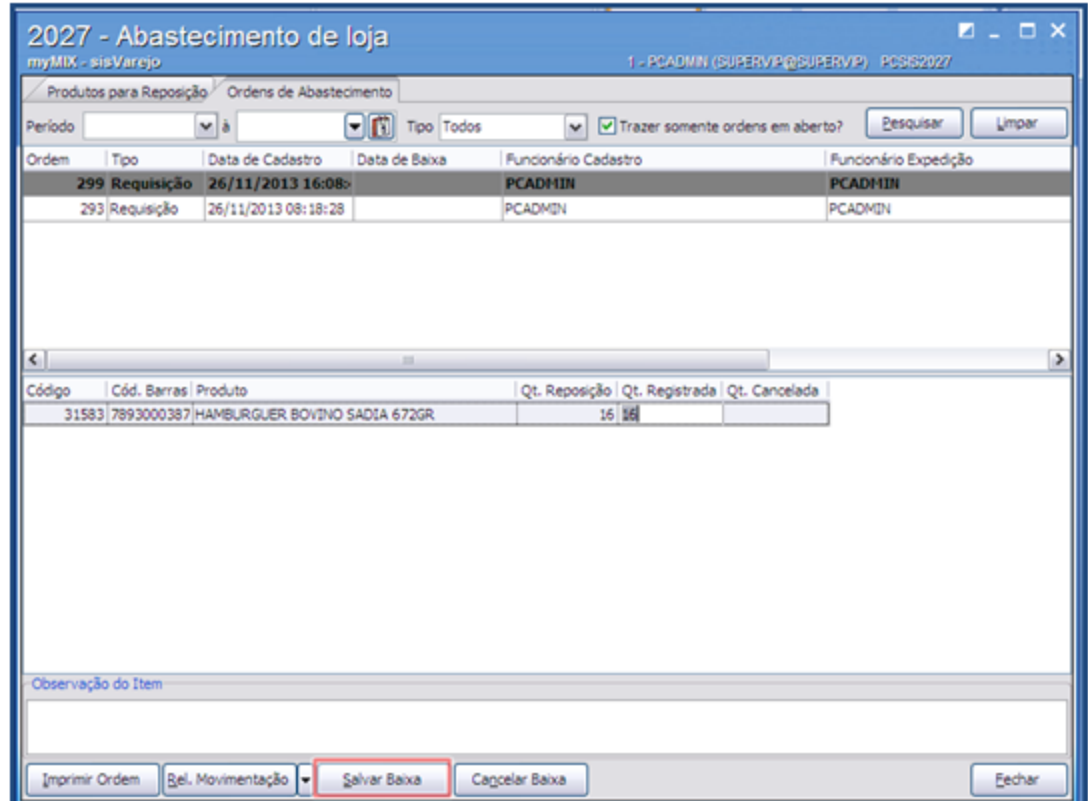

9) Para **cancelar a ordem de abastecimento** Clique no link e saiba como realizar os procedimentos necessários.

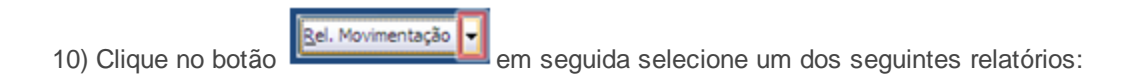

**Relatório Sintético:** Visualiza as informações do funcionário que realizou a expedição e baixa do produto no estoque bem como permite verificar a data, hora e ordem da solicitação.

**Exemplo de Relatório Sintético:**

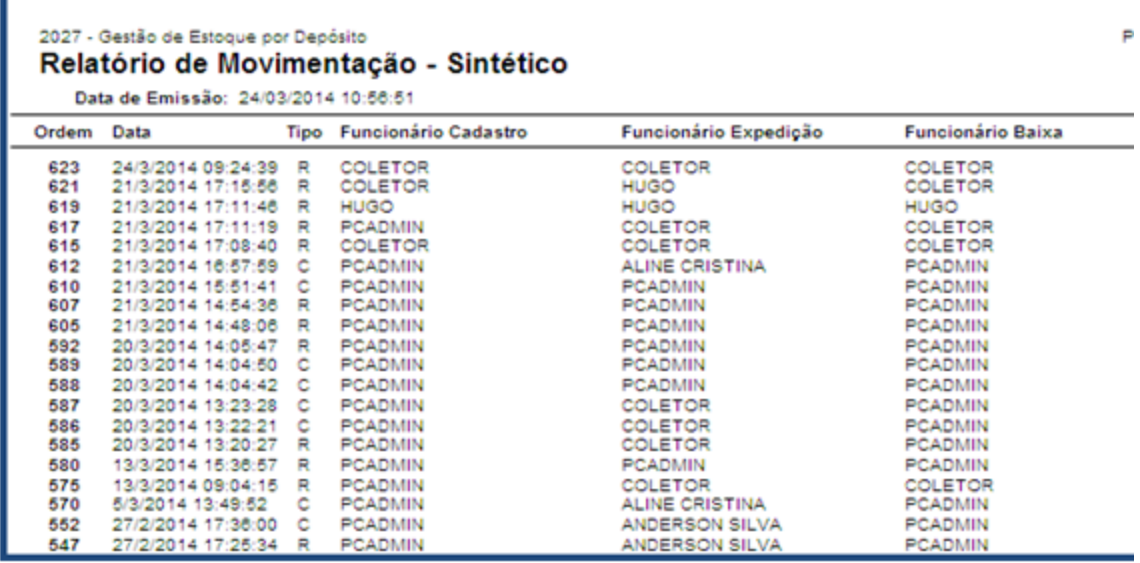

**Relatório Analítico**: Visualiza as informações de expedição, quantidade do produto registrada,

funcionário do cadastro, código do produto e funcionário da expedição.

## **Exemplo de Relatório Analítico:**

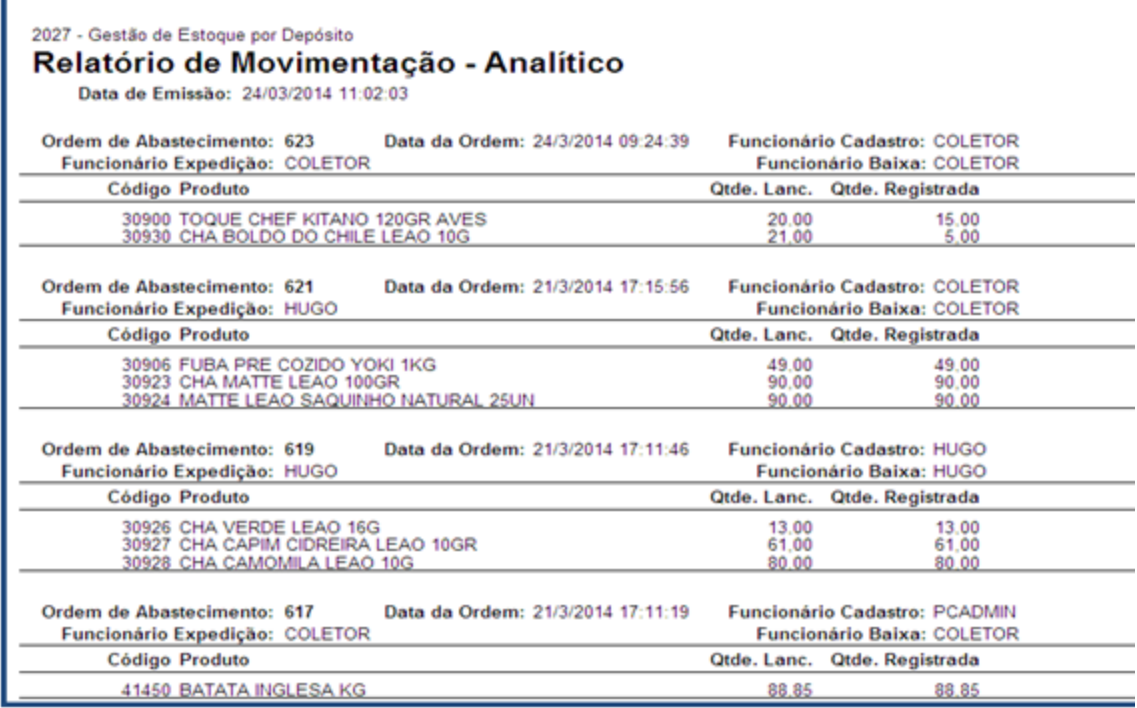

**Relatório de Cancelamento:** Visualiza as requisições canceladas, funcionário da expedição, motivo do cancelamento, código do produto, filial, data da baixa do produto no estoque, dentre outras informações.

## **Exemplo de Relatório de Cancelamento:**

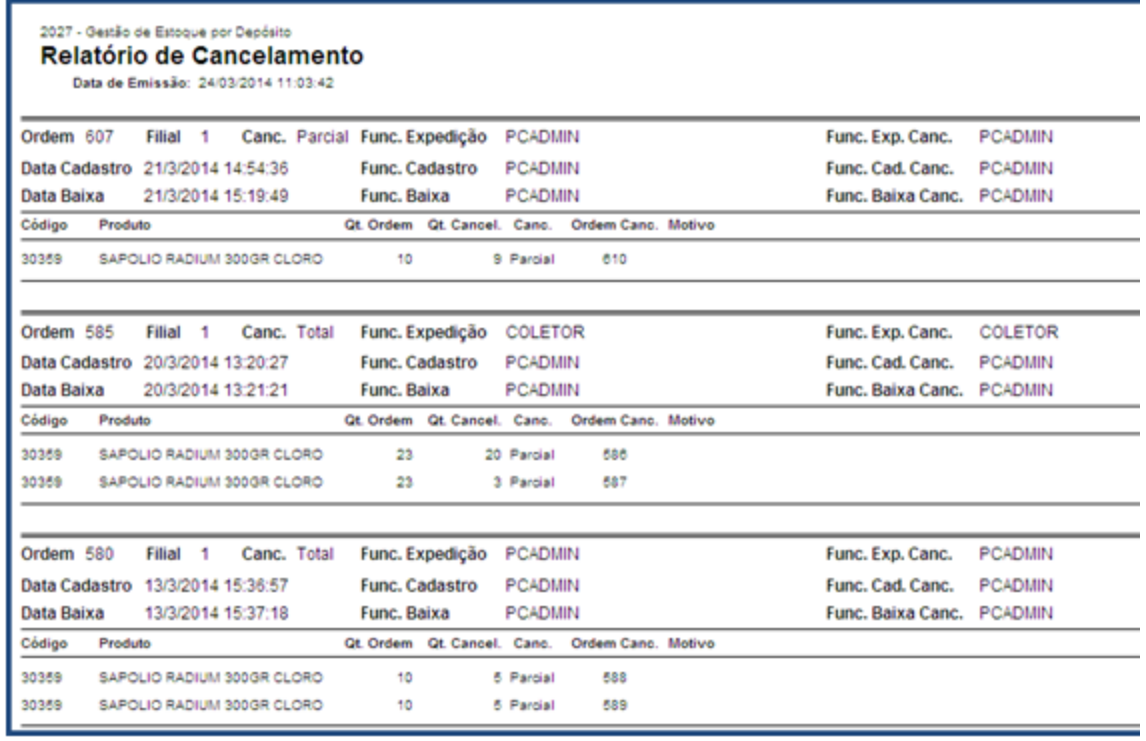

11) Clique no botão **les para imprimir o mapa de separação dos produto** (s);

12) Confira os dados gerados no relatório Mapa Ordem de Abastecimento

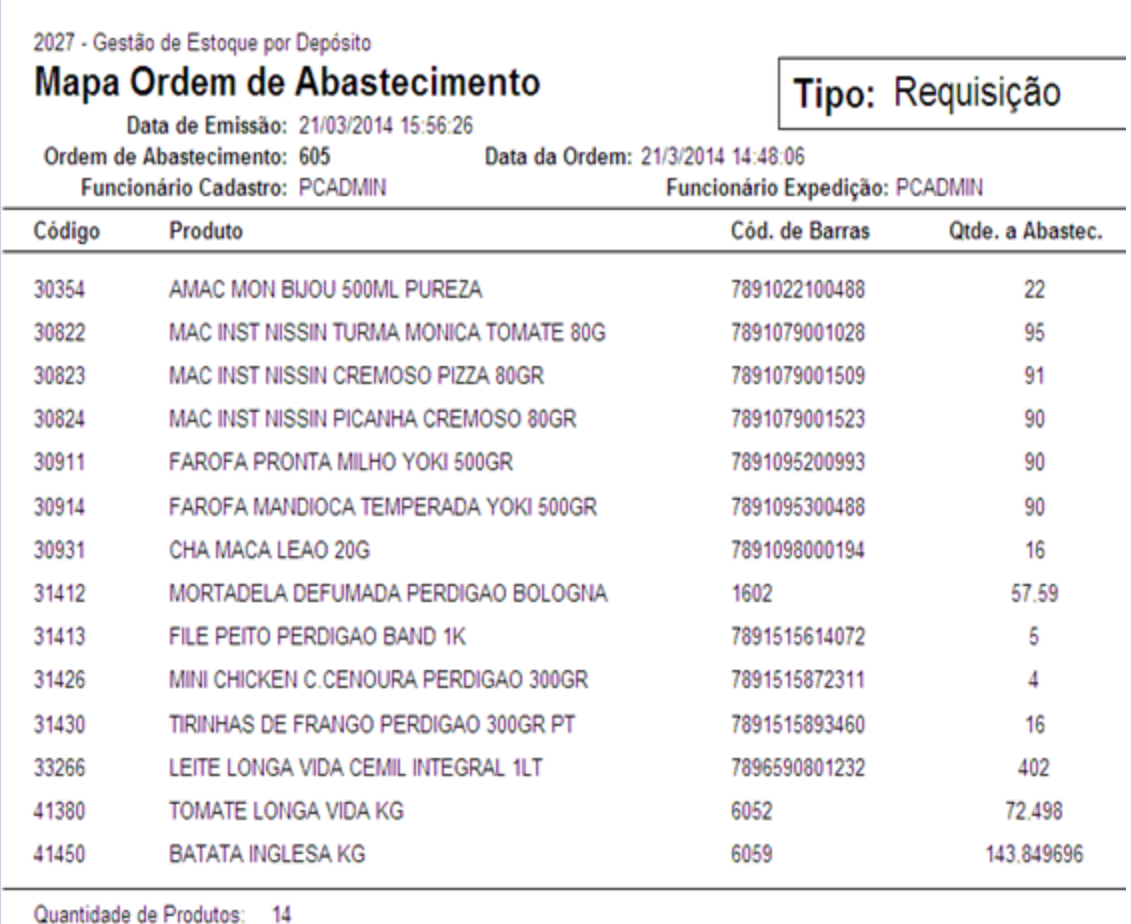

**Observação:** o abastecimento de loja poderá ser realizado através do (coletor) utilizando o **myMix Mobile.** Para mais informações acesse o **Tutorial Processos do Mymix Mobile.**

## <span id="page-11-0"></span>1.1.1.1.2 Cancelar Ordem de Abastecimento

Este processo realiza o cancelamento da ordem de abastecimento (requisição), gerando uma nova ordem (número do cancelamento) de devolução do produto ao estoque.

**Antes de iniciar o cancelamento da ordem de abastecimento,** verifique se os [procedimentos](#page-1-2) [iniciais](#page-1-2) foram realizados.

## **Cancelando Ordem de Abastecimento.**

1) Acesse a aba **Ordens de Abastecimento**, marque a opção **Trazer somente ordens em aberto?** em seguida clique no botão **Pesquisar;**

2) Informe o **Período** da pesquisa desejado caso necessário;

3) Clique na opção **Trazer somente ordens em aberto?** caso necessário;

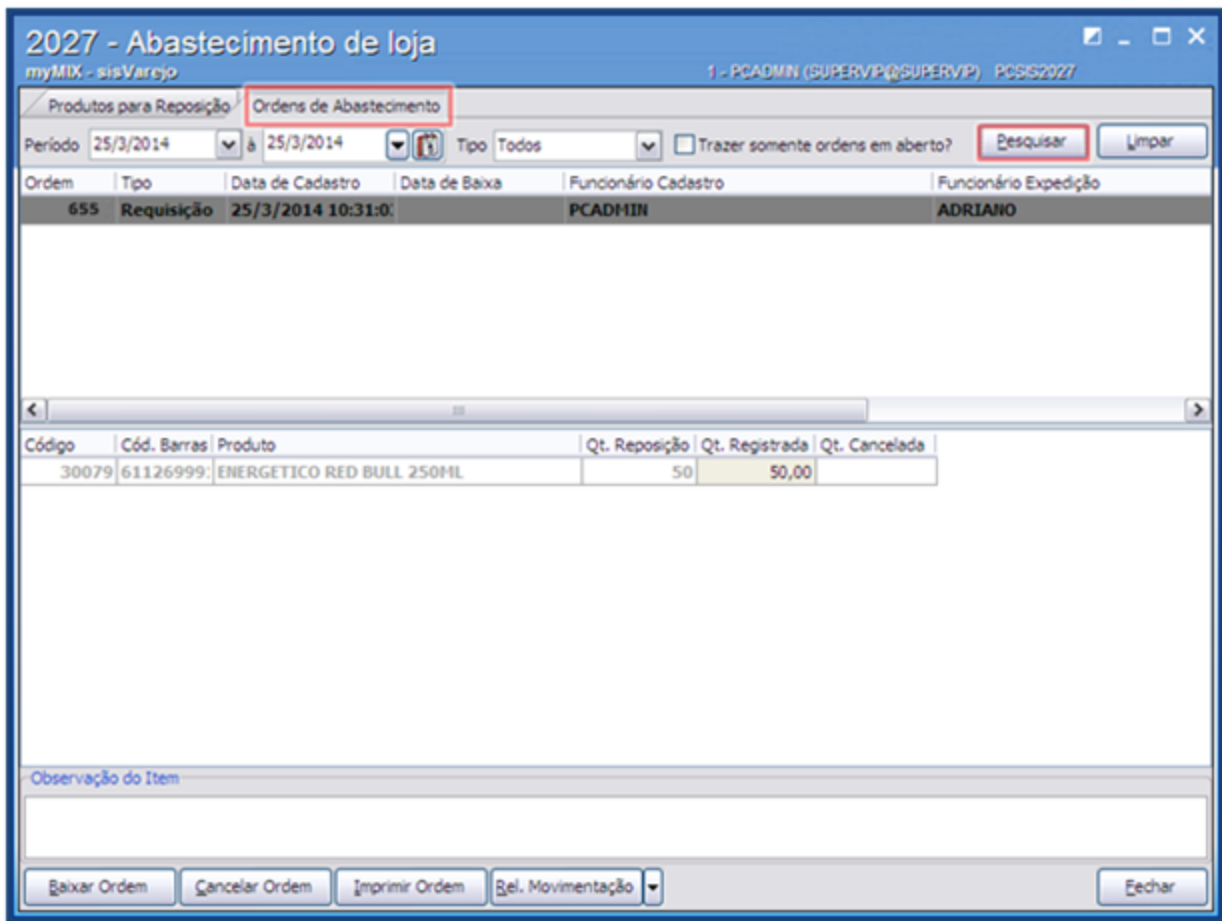

#### **Observações:**

- Caso a ordem esteja baixada será gerada uma nova ordem de cancelamento.
- Caso a ordem não estaja baixada, somente neste caso poderá ser excluido direto.

4) Selecione a requisição desejada, em seguida clique no botão **Cancelar Ordem;**

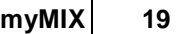

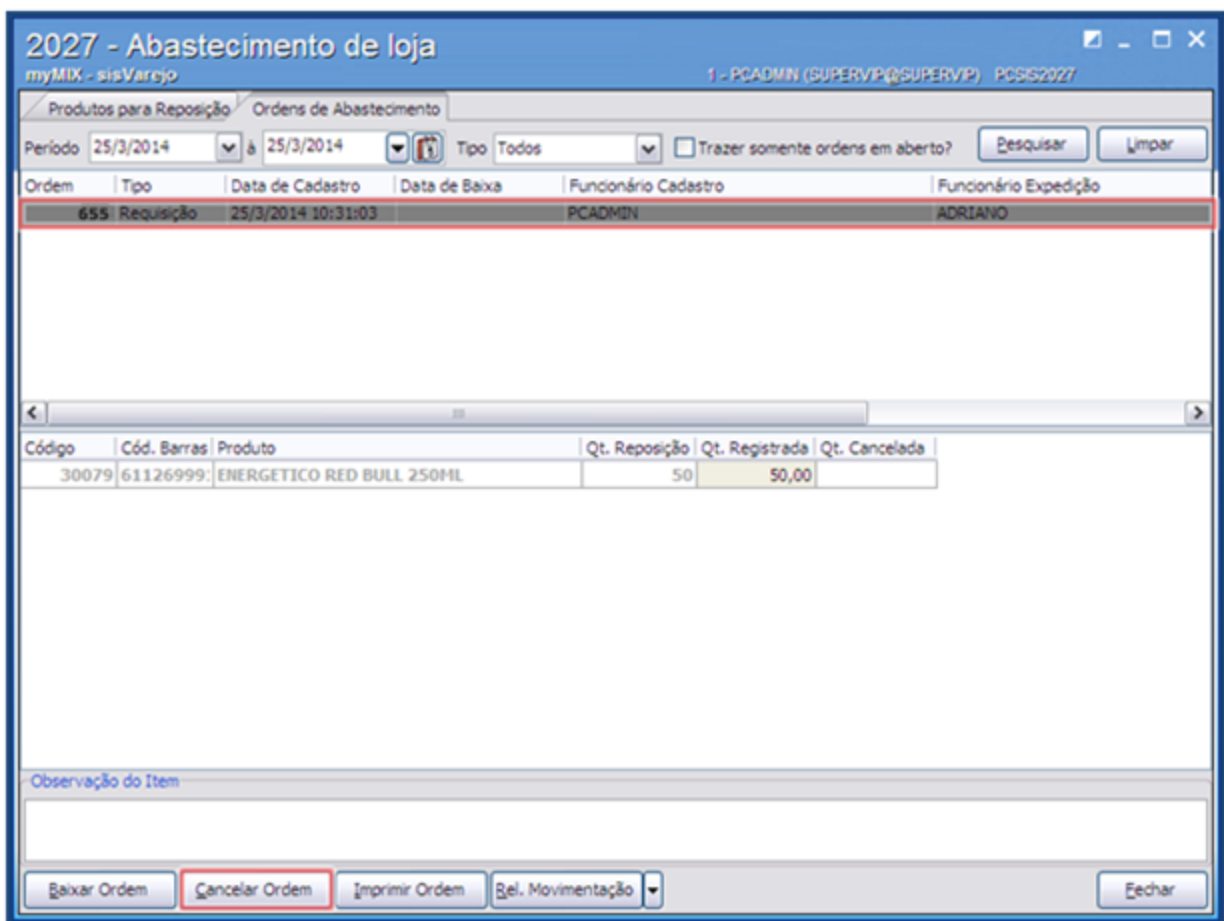

5) Informe o **Func. Exped.** (Funcionário da Expedição), em seguida clique no botão **Confirmar**;

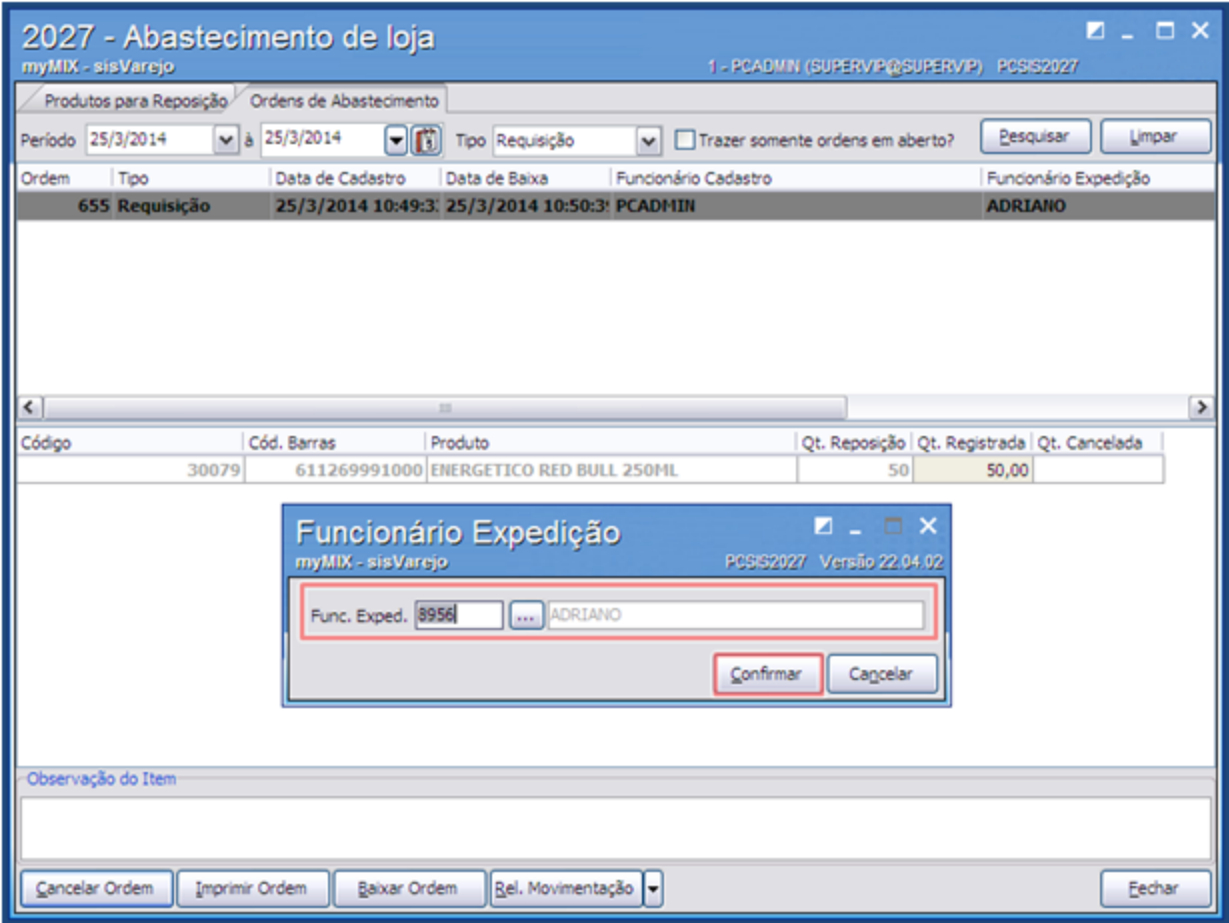

**Observação:** após o cancelamento da requisição, será gerada uma nova ordem (número do cancelamento).

Veja a mensagem de cancelamento da ordem de abastecimento.

**Exemplo da mensagem de cancelamento da ordem de abastecimento (requisição), gerando uma nova ordem (número do cancelamento) de devolução do produto ao estoque:**

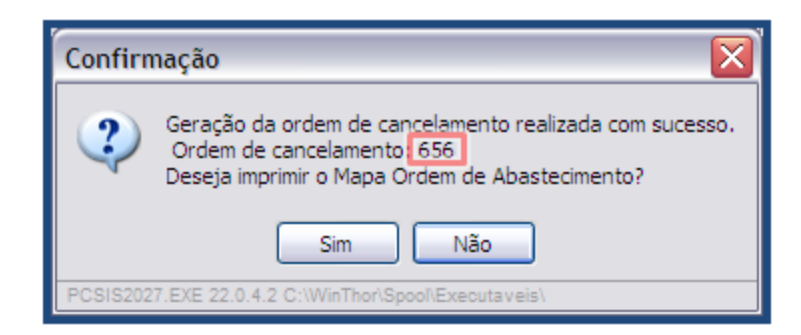

6) No campo **Tipo** selecione a opção **Todos**, em seguida clique no botão **Pesquisar** para visualizar a nova ordem;

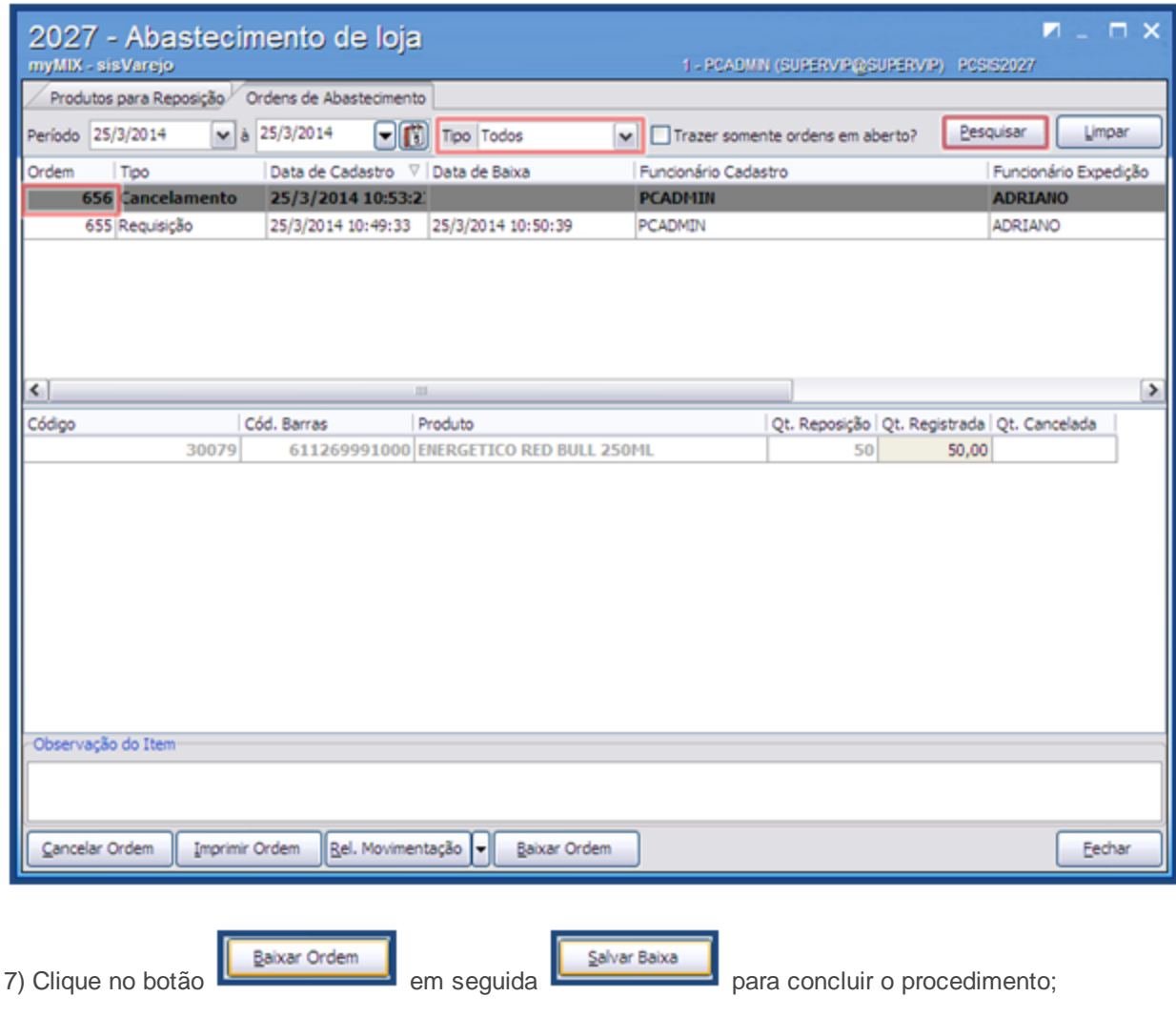

Veja a mensagem da ordem baixada.

**Exemplo da mensagem da ordem baixada:**

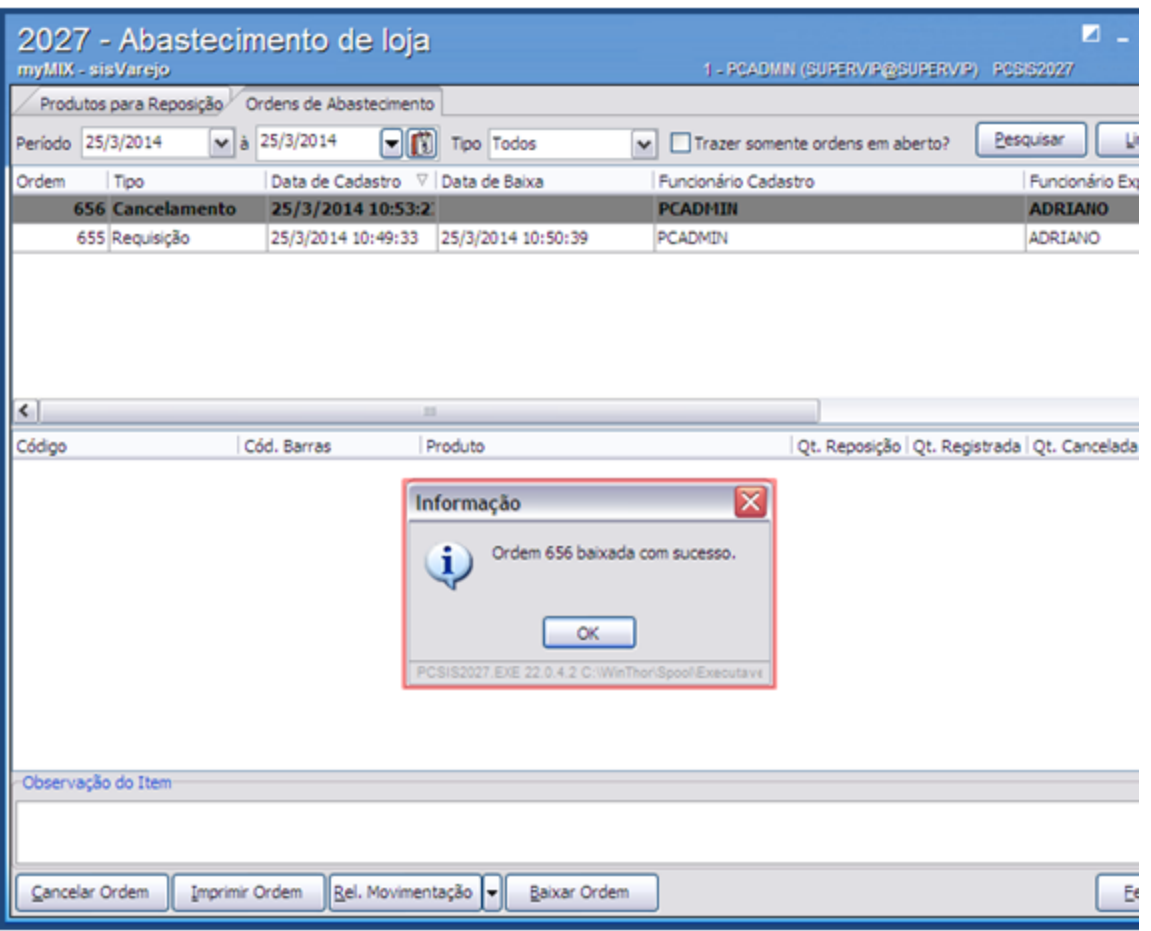

## <span id="page-16-0"></span>**1.1.2 2048 - Cadastrar Desconto Fidelidade**

Esta rotina tem como objetivo fidelizar e ajudar a preservar os clientes, permitindo **cadastrar desconto** (s) fidelidade, **pesquisar** e **editar cadastros, emitir relatórios** dentre outras funcionalidades. Hoje o desconto fidelidade é usado na área mercadológica, aplicando-se a pessoas e marcas. Essa é uma estratégia para manter relações fortes que contribuem para a qualidade e aumentam a satisfação do consumidor.

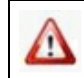

Antes de realizar as ações desta rotina é necessário seguir os **procedimentos iniciais**.

## **O que você deseja saber?**

Cadastrar Desconto [Fidelidade.](#page-17-0)

Pesquisar / Editar Cadastro de Desconto [Fidelidade.](#page-20-0)

## **1.1.2.1 Como Gerenciar Cadastrar Desconto Fidelidade**

Para que o cadastramento do desconto fidelidade seja realizado, é necessário que as rotinas essenciais para o funcionamento do processo estejam atualizadas e os cadastros prévios tenham sido definidos, conforme indicações abaixo:

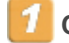

## **Confira se as rotinas abaixo estão atualizadas:**

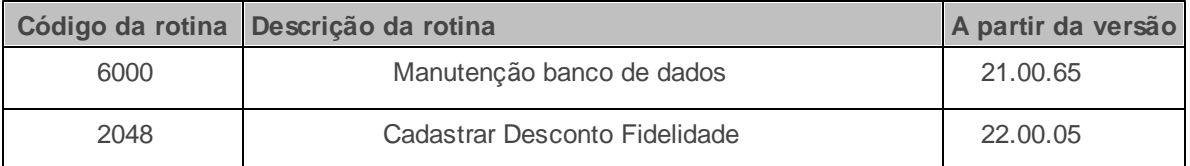

**Verifique se as permissões de acesso da rotina 530 - Permitir Acesso a Rotina foram realizadas**. Estas permissões de acesso devem ser liberadas de acordo com a política da empresa.

Caso haja a necessidade de realizar atualizações de rotinas, cadastros, parametrizações e/ou você possua alguma restrição/permissão de acesso na rotina, procure o administrador responsável pelo Sistema myMix em sua empresa.

#### <span id="page-17-0"></span>1.1.2.1.1 Cadastrar Desconto Fidelidade

Este processo realiza o cadastro do desconto fidelidade, com o objetivo de fidelizar os clientes.

**Antes de iniciar o cadastramento do desconto fidelidade,** verifique se os procedimentos iniciais foram realizados.

### **Cadastrando Desconto Fidelidade.**

1) Na tela inicial clique no botão **Novo**;

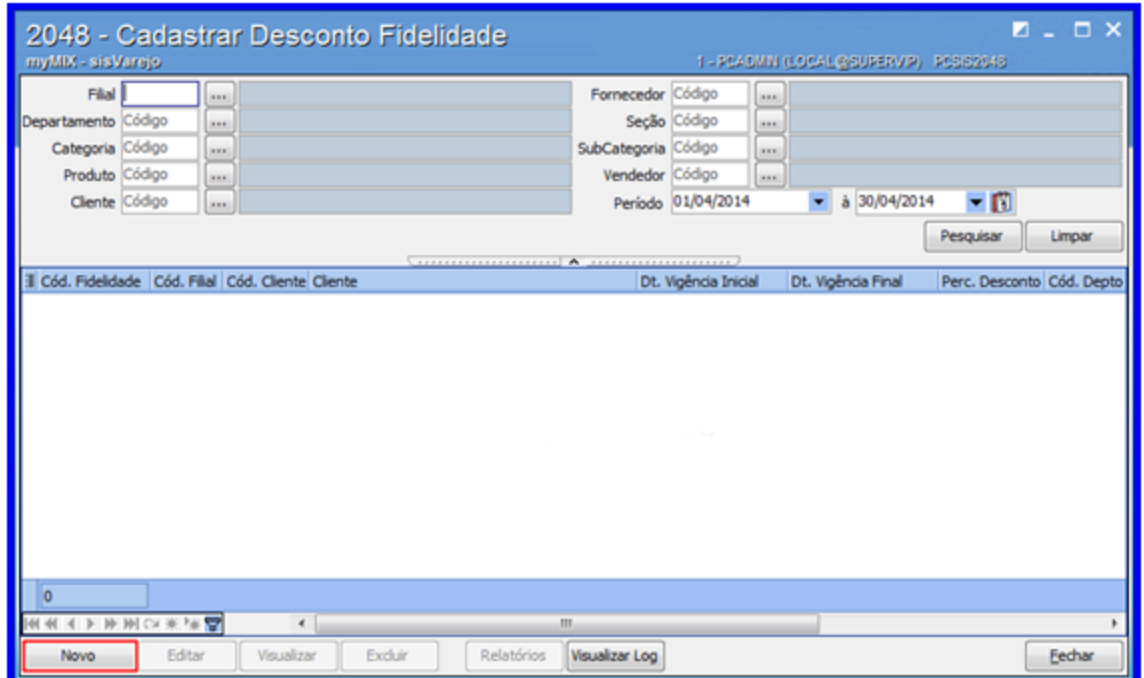

2) Preencha a **Filial** e **Período**;

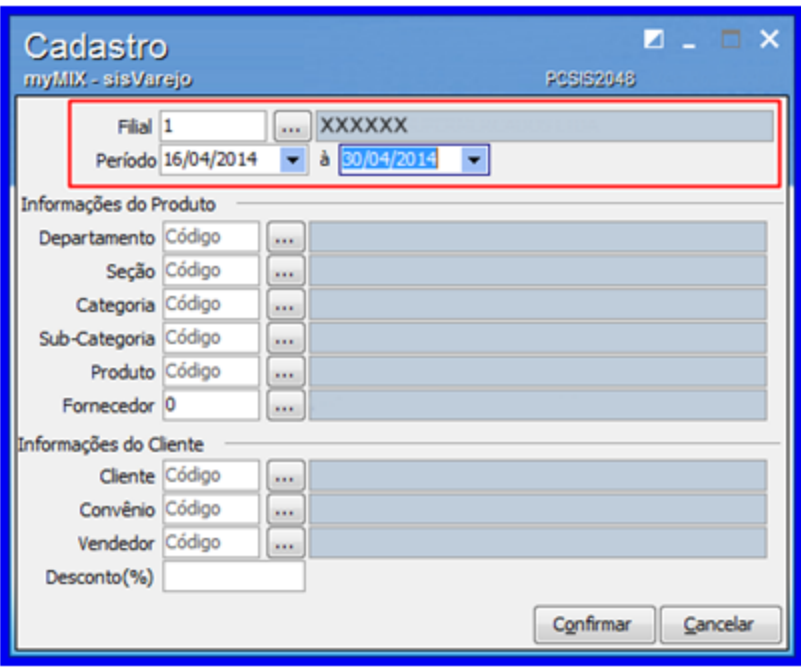

3) Na caixa **Informações do Produto**, preencha os campos conforme necessidade;

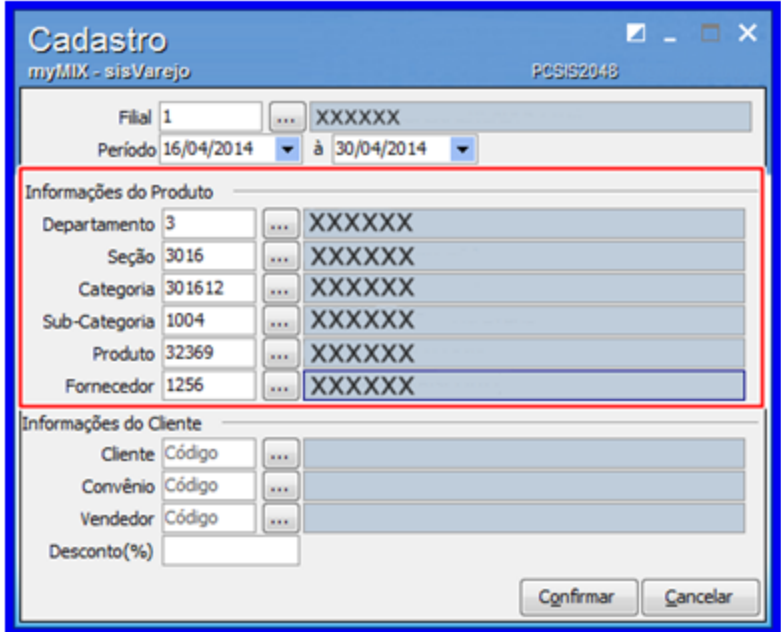

**Observação**: as informações do **Produto** são previamente cadastradas através da rotina **6003 - Gerenciamento de Produtos.**

4) Na caixa **Informações do Cliente**, preencha o **Cliente**, **Vendedor**, **Desconto** e demais campos

conforme necessidade, em seguida clique no botão **Confirmar**;

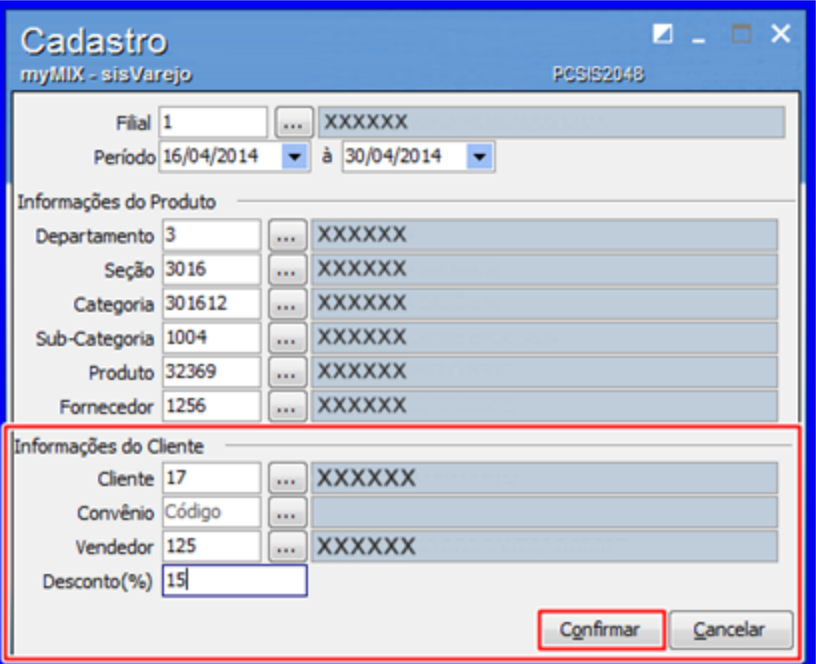

**Observação:** as informações do campo **Convênio** são previamente cadastradas através da rotina **6001 - Gerenciamento de Pessoas.**

<span id="page-20-0"></span>1.1.2.1.2 Pesquisar / Editar Cadastro de Desconto Fidelidade

Este processo permite **visualizar**, **editar** e **excluir** os cadastros de desconto de fidelidade

**Antes de iniciar a pesquisa/edição do cadastro,** verifique se os procedimentos iniciais foram realizados.

**Pesquisando e Editando Desconto Fidelidade.**

1) Na tela inicial preencha a **Filial**, **Período**, e demais campos conforme necessidade, em seguida clique no botão **Pesquisar**;

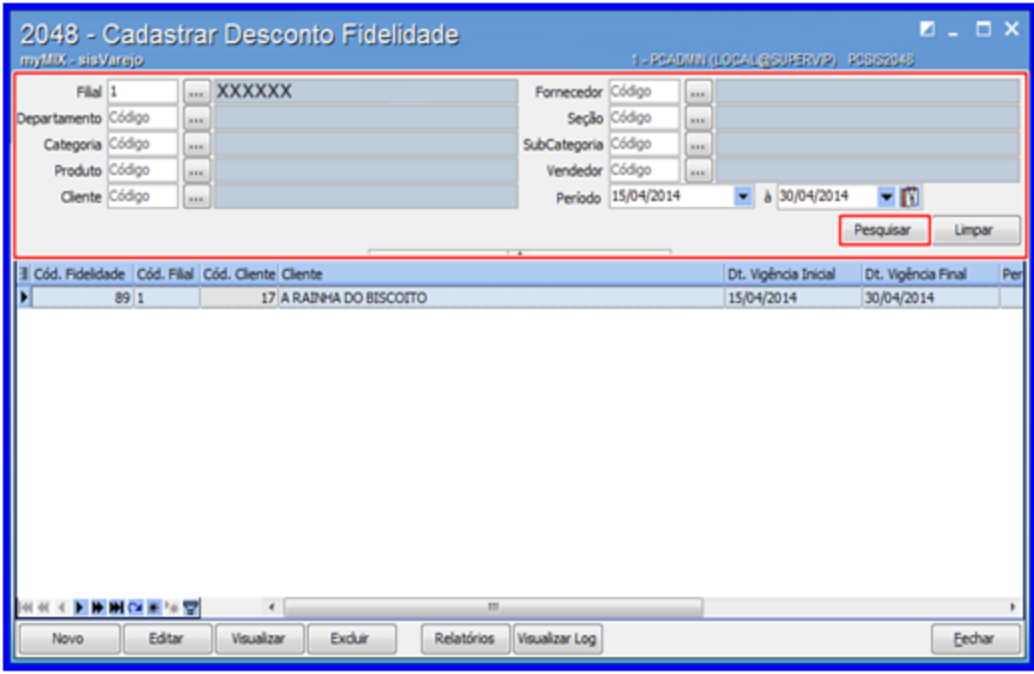

#### **Observações:**

- Caso necessário é possível alterar o cadastro clicando no botão **Editar**.
- O botão **Visualizar Log** e utilizado para verificar o (s) cadastro (s) do (s) desconto (s) cancelado (s).
- Caso necessário é possível emitir relatório (s) como: **Cod. Fidelidade**, **Cód. Filial**, **Cód. Cliente**, **Cliente** e **Dt. Vigência Inicial**. Este procedimento é realizado clicando no botão **Relatórios**.
- Caso necessário é possível apagar o cadastro clicando no botão **Excluir**.

## <span id="page-21-0"></span>**1.1.3 2011 - Cadastrar Ofertas Programadas**

Esta rotina tem como objetivo **cadastrar ofertas programadas**, permitindo **cadastar**, **pesquisar**, **editar** e **emitir relatórios** dentre outras funcionalidades, auxiliando a fidelizar e preservar os clientes.

Antes de realizar as ações desta rotina é necessário seguir os **[procedimentos](#page-22-0) iniciais**.

## **O que você deseja saber?**

Cadastrar Ofertas [Programadas](#page-22-1)

Pesquisar / Editar Ofertas [Programadas](#page-28-0)

## <span id="page-22-0"></span>**1.1.3.1 Como Gerenciar Cadastrar Ofertas Programadas**

Para que o cadastramento do desconto fidelidade seja realizado, é necessário que as rotinas essenciais para o funcionamento do processo estejam atualizadas e os cadastros prévios tenham sido definidos, conforme indicações abaixo:

## **Confira se as rotinas abaixo estão atualizadas:**

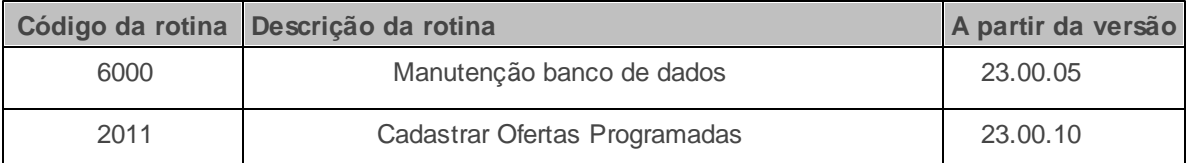

**Verifique se as permissões de acesso da rotina 530 - Permitir Acesso a Rotina foram realizadas**. Estas permissões de acesso devem ser liberadas de acordo com a política da empresa.

Caso haja a necessidade de realizar atualizações de rotinas, cadastros, parametrizações e/ou você possua alguma restrição/permissão de acesso na rotina, procure o administrador responsável pelo Sistema myMix em sua empresa.

#### <span id="page-22-1"></span>1.1.3.1.1 Cadastrar Ofertas Programadas

Este processo realiza o cadastro das ofertas programadas, com o objetivo de fidelizar os

## clientes.(fonte errada)

## **Antes de iniciar o cadastramento das ofertas programadas**, verifique se os [procedimentos](#page-22-0)

[iniciais](#page-22-0) foram realizados.

## **Cadastrando Ofertas Programadas.**

1) Na tela inicial clique o botão **Novo**;

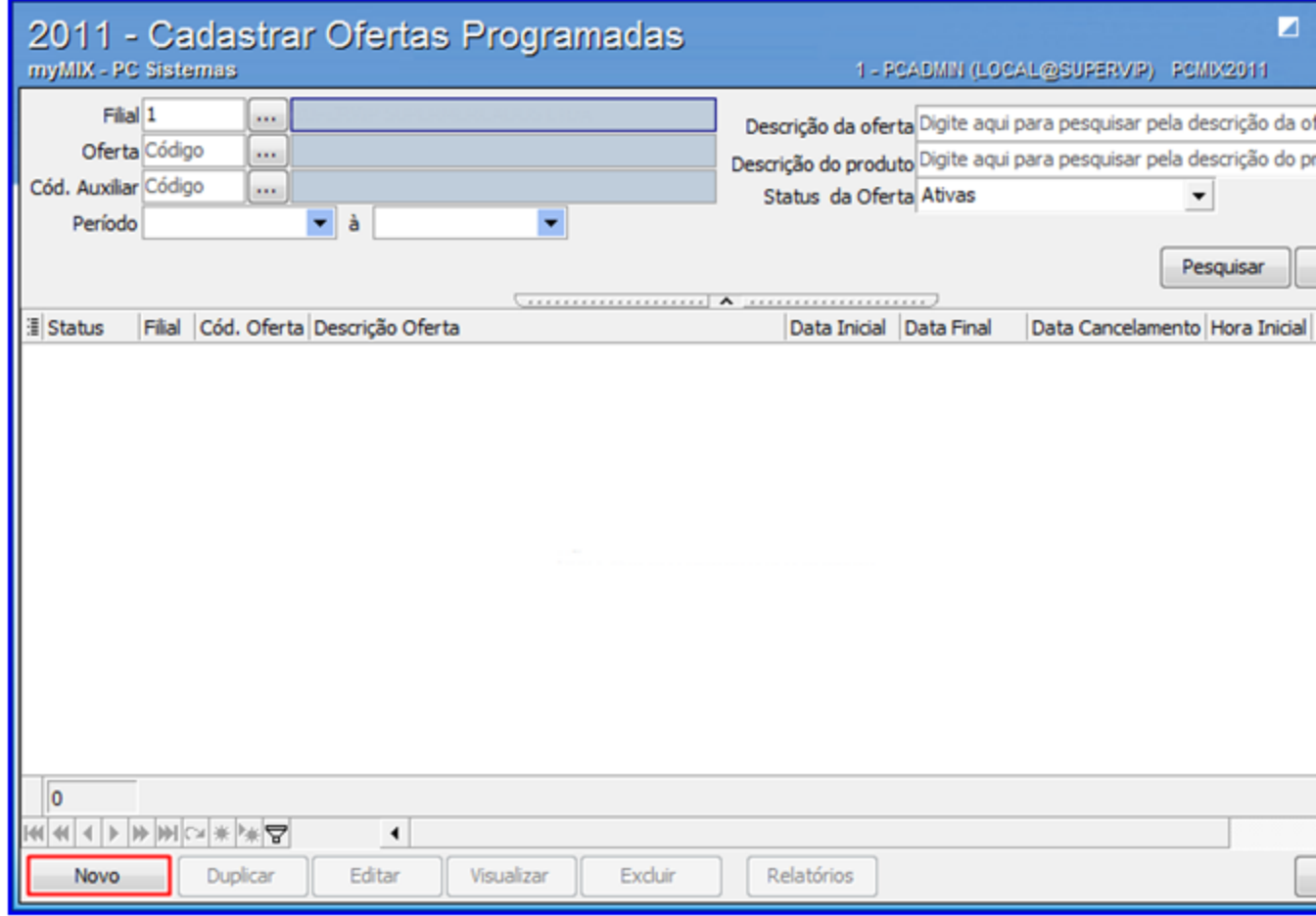

2) Informe a **Filial**, **Descrição oferta** e **Tipo oferta**;

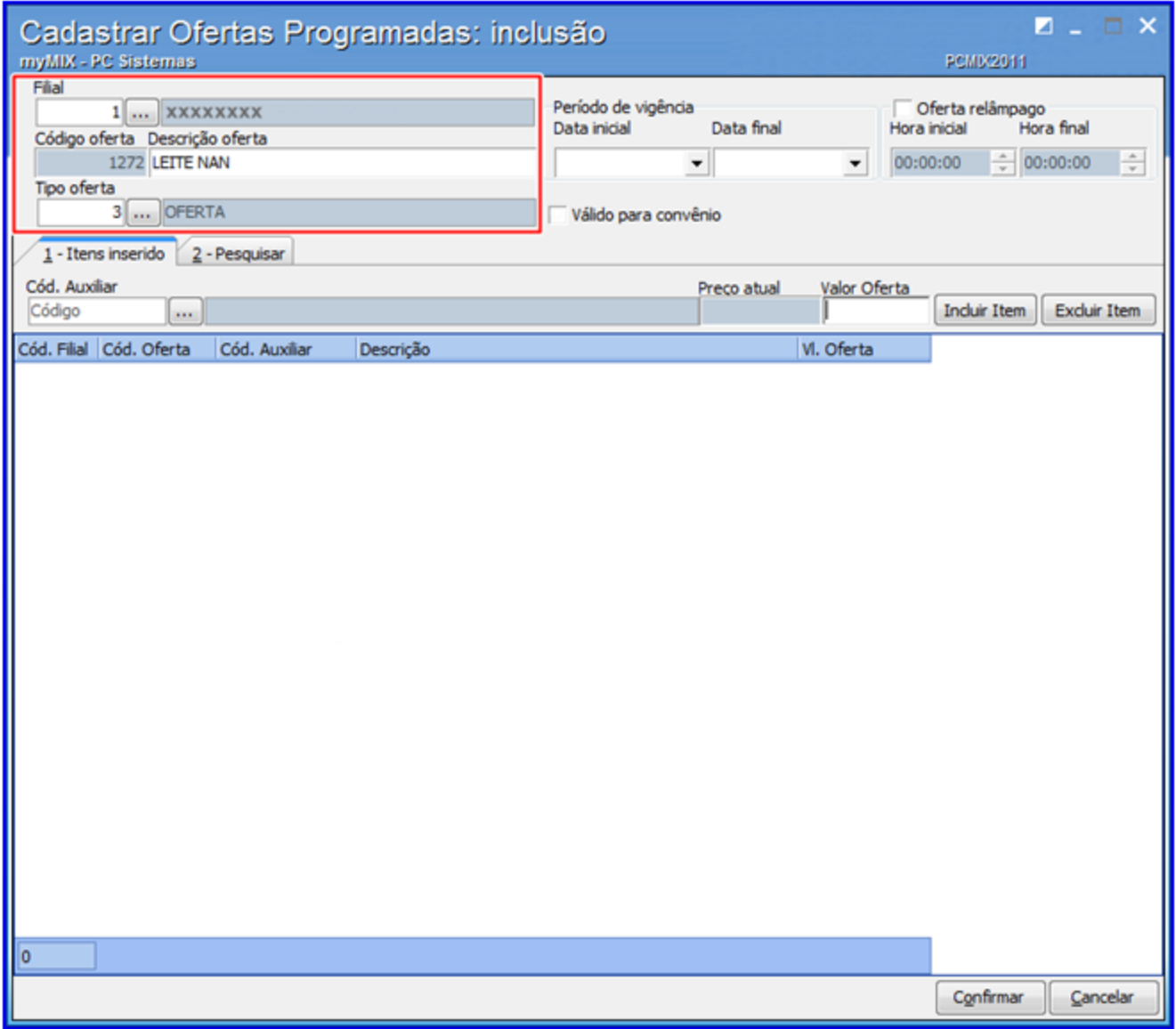

3) Na caixa **Período de vigência** informe a **Data inicial** e **Data final** da oferta;

4) Marque a opção **Oferta relâmpago** para criar oferta (s) por horário caso necessário;

**myMIX 31**

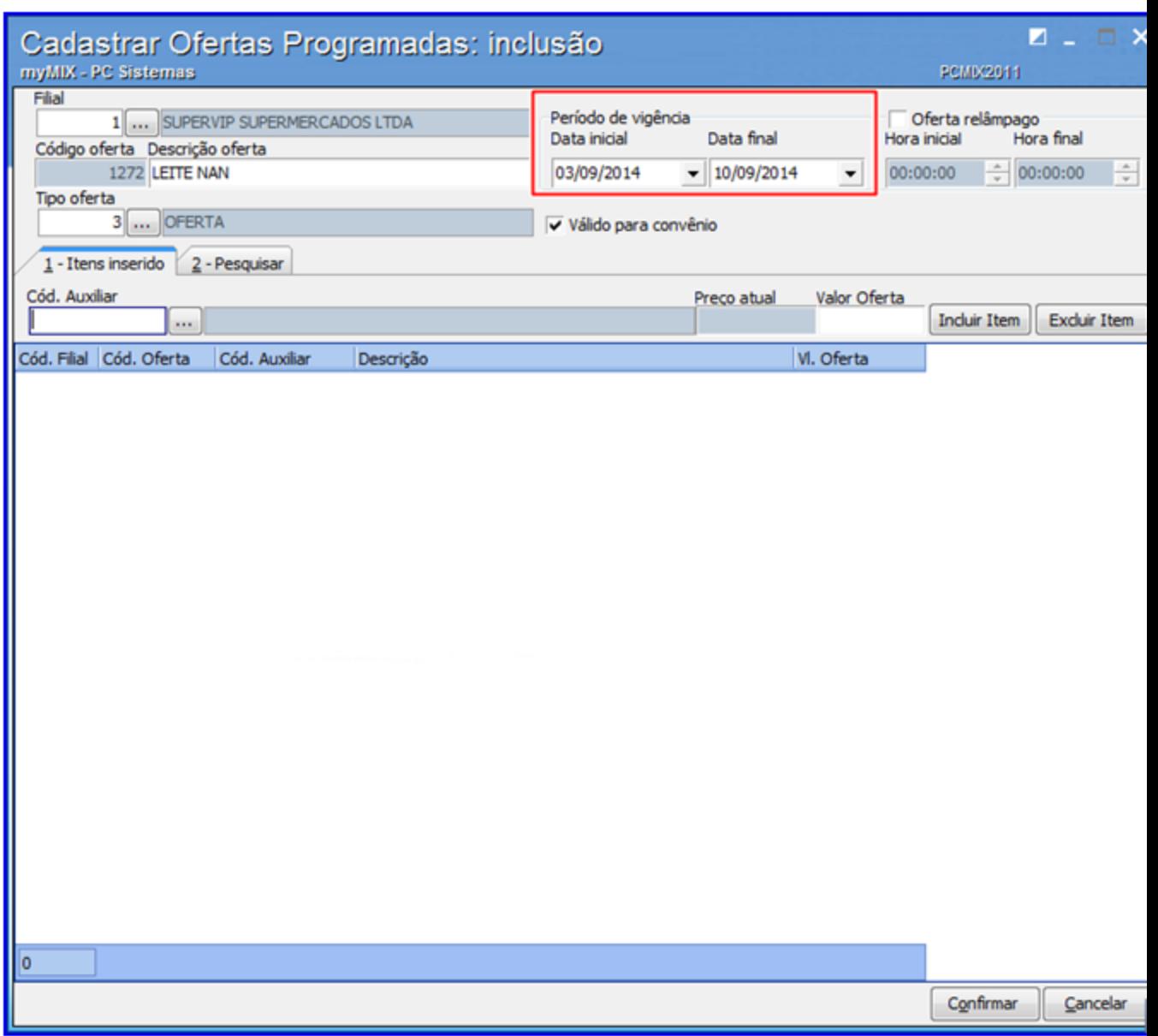

5) Acesse a aba 1 - **Itens inseridos**, em seguida **bipe (coletor)** ou informe o **Cód.Auxiliar (código auxiliar)** do (s) produto (s) que farão parte da oferta;

**Observações:**

- Caso necessário é possível preencher demais filtros para criação da oferta acessando a aba **2 - Pesquisar**.
- É possível vincular a oferta para os conveniados utilizando a opção **Válido para convênio**

## caso necessário.

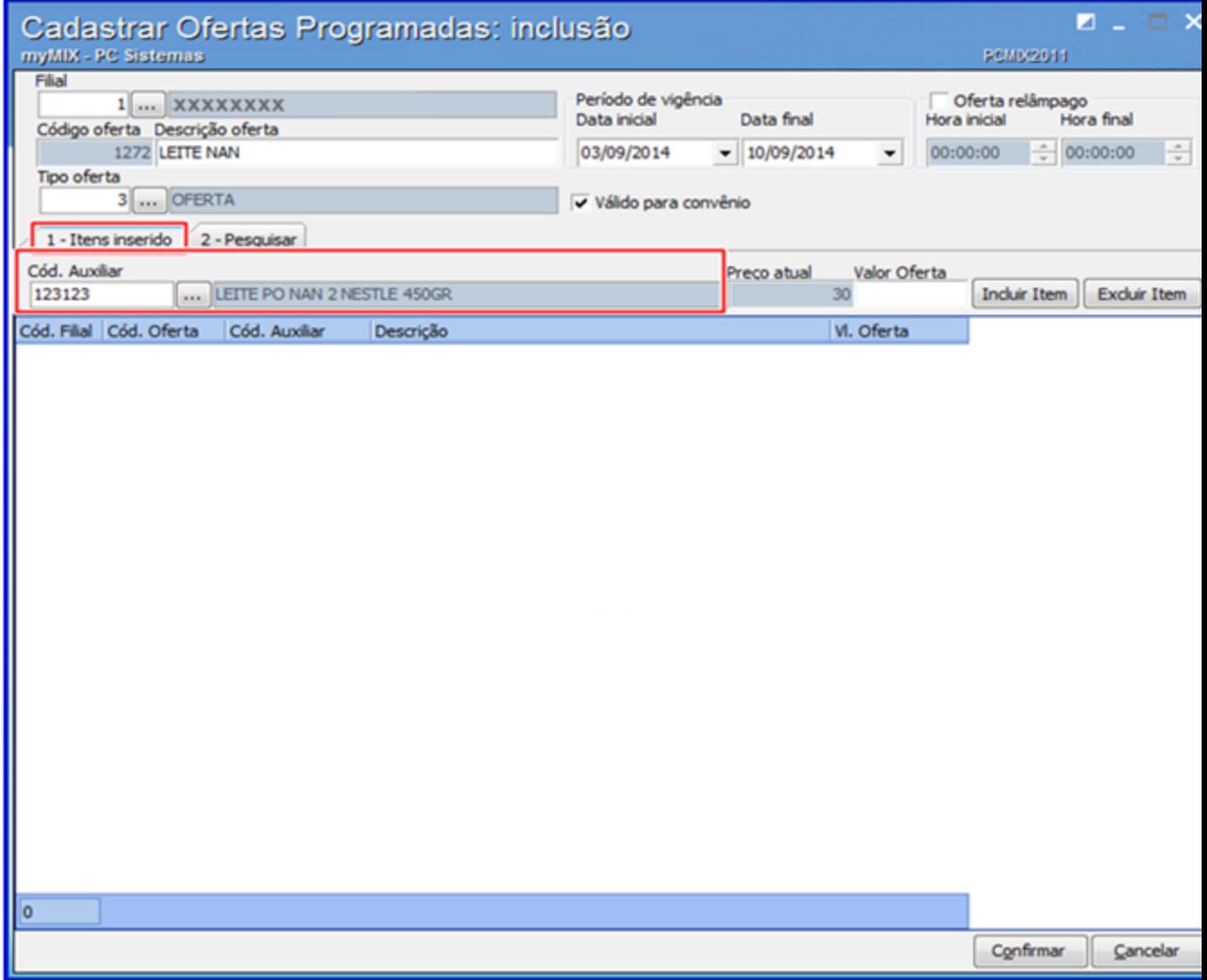

6) Informe o **Valor da Oferta** para o (s) produto (s) selecionado (s), em seguida clique o botão **Incluir Item**;

7) Clique o botão **Excluir Item** para retirar algum produto da oferta caso necessário;

**myMIX 33**

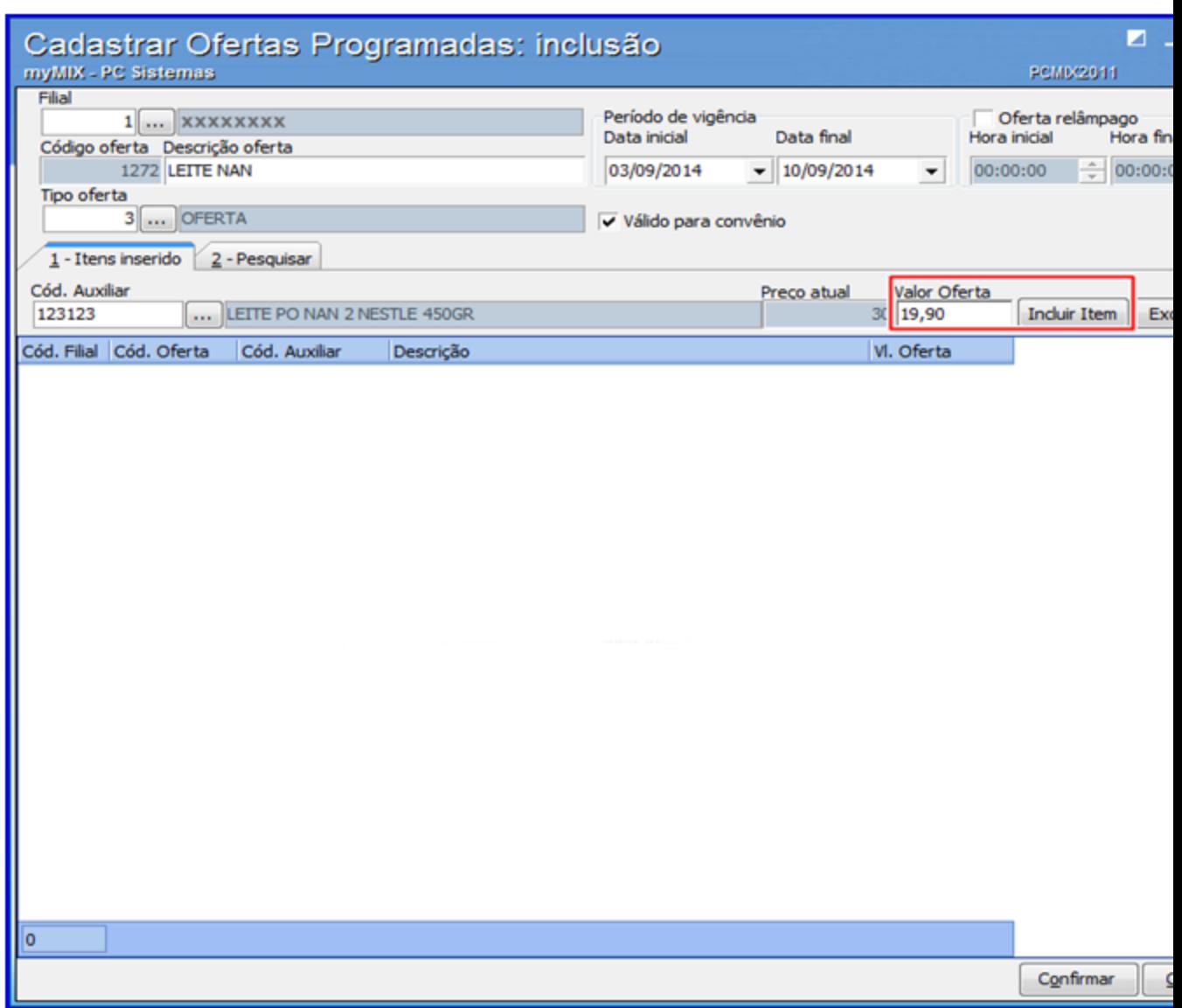

8) Clique o botão **Confirmar** para concluir o procedimento;

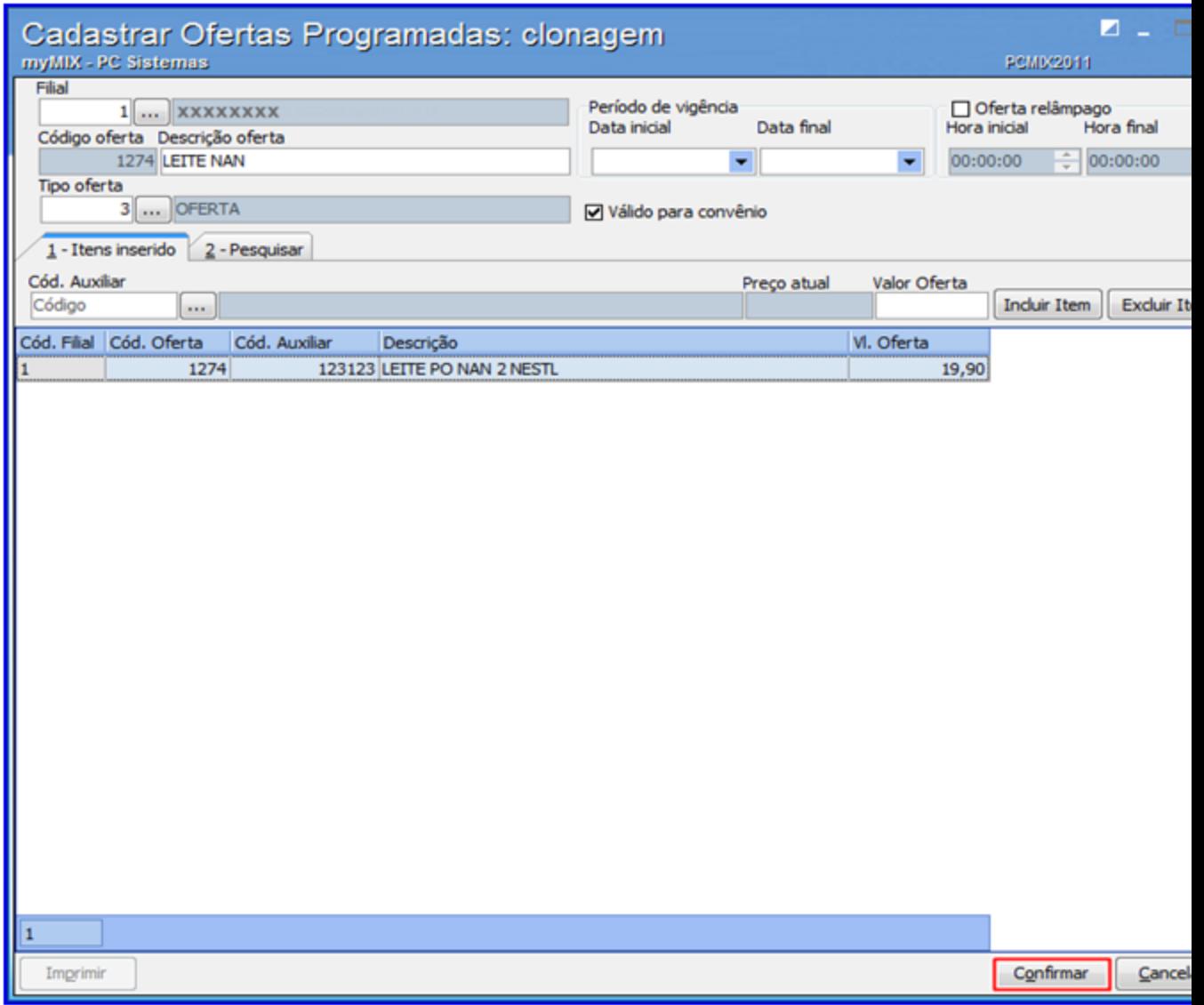

## <span id="page-28-0"></span>1.1.3.1.2 Pesquisar / Editar Ofertas Programadas

Este processo permite **pesquisar**, **editar** e **excluir** as ofertas programadas.

**Antes de iniciar o cadastramento das ofertas programadas**, verifique se os [procedimentos](#page-22-0)

[iniciais](#page-22-0) foram realizados.

## **Pesquisando e Editando Ofertas Programadas.**

1) Na tela inicial informa a **Filial**, **Descrição da oferta** e demais campos conforme necessidade,

em seguida clique o botão **Pesquisar**;

2) Selecione o **Status da Oferta** para auxiliar na pesquisa desejada caso necessário;

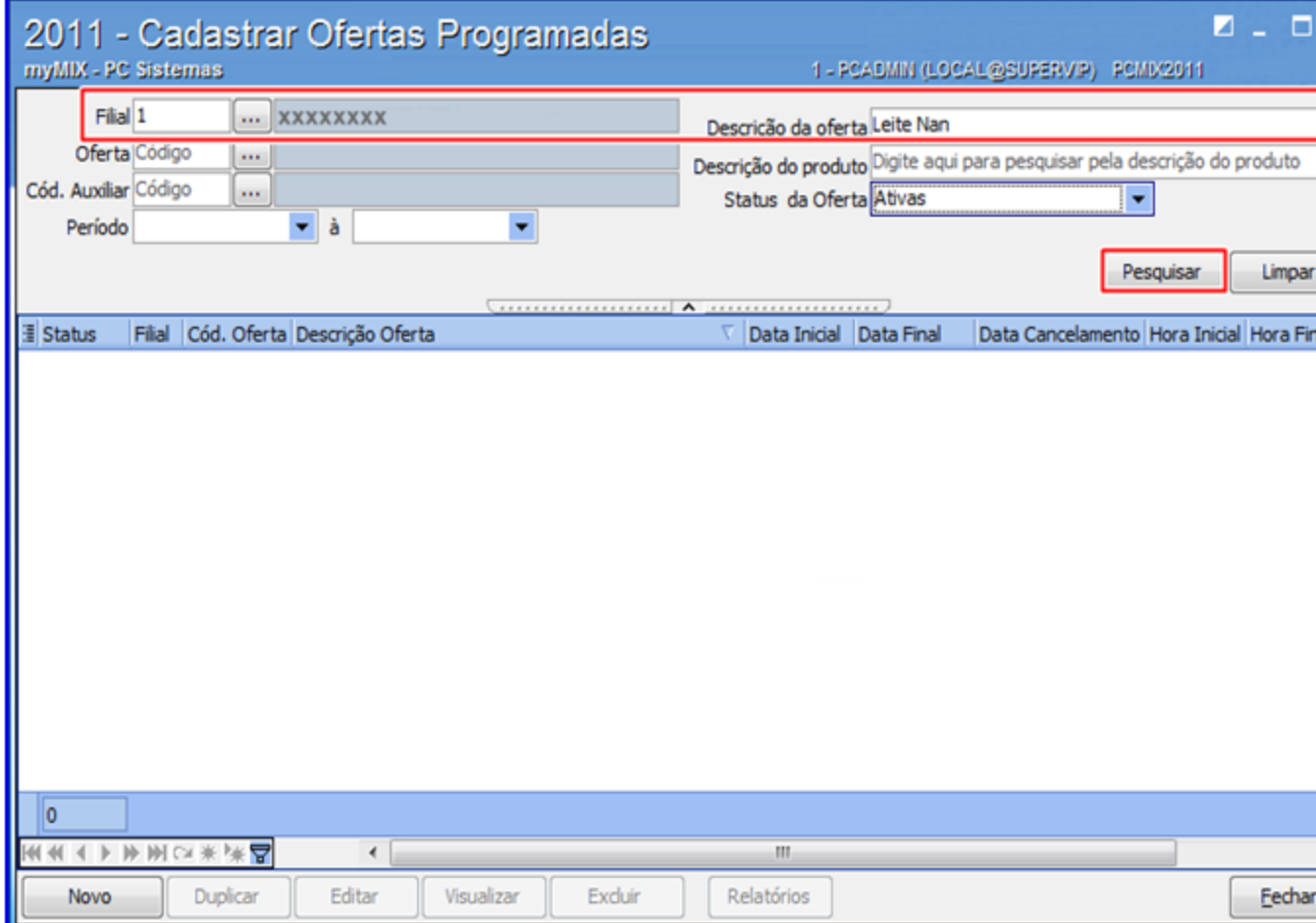

3) Clique nos botões **Editar** ou **Excluir** e informe o motivo da ação realizada, caso necessário;

4) Selecione a oferta desejada, em seguida clique em uma das opções abaixo:

- **Duplicar:** clona a oferta possibilitando utilizar o (s) mesmo (s) produto (s) sem a necessidade de criá-los novamente
- **Editar:** utilizada para alterar as informações da oferta.
- **Visualizar**: visualiza as informações da oferta.
- **Excluir:** apaga a oferta desejada.
- **Relatórios:** emite relatório com as lista das ofertas cadastradas.

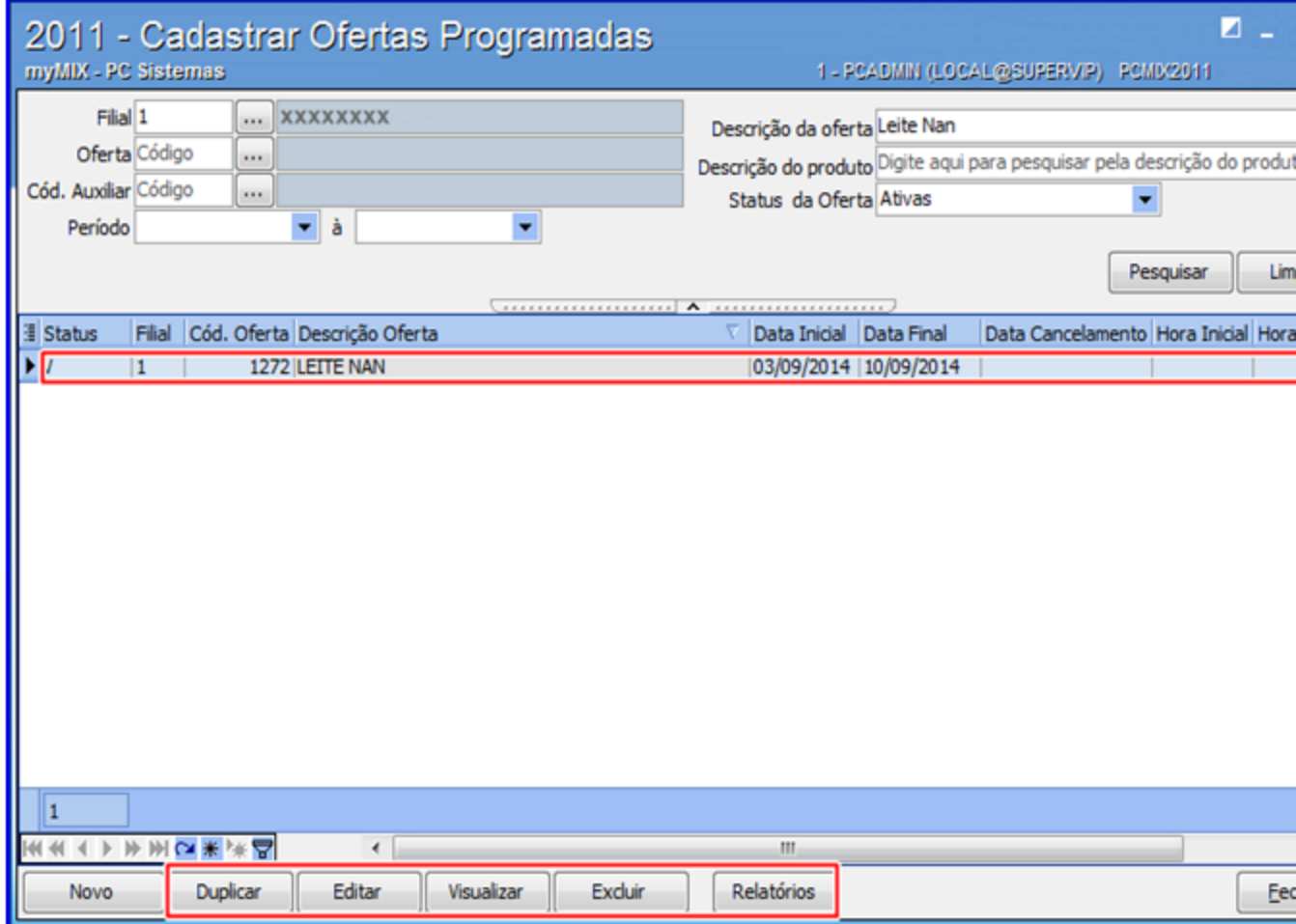